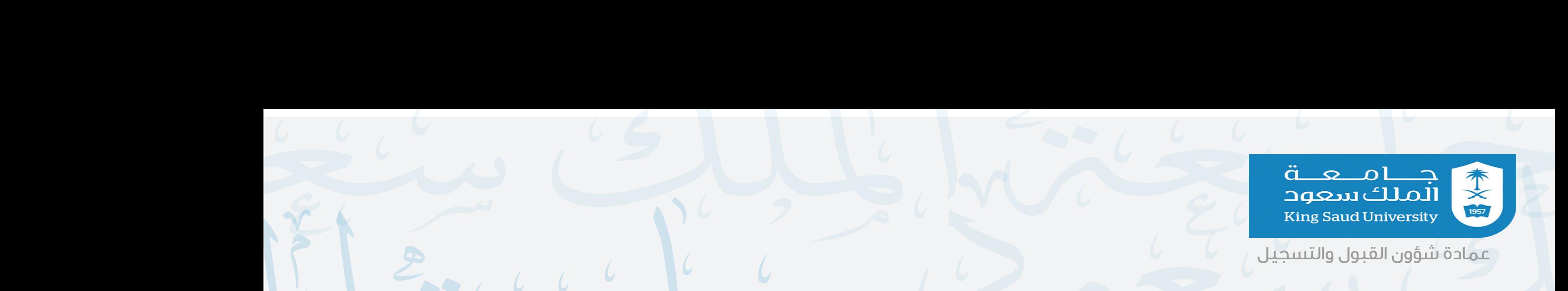

**إدخال رقم الآيبان الخاص بالطالب/ة لحساب نشط في البنك الأهلي السعو�� والموافقة على الاتفاقية وتحمل مسؤولية صحة البيانات والحفظ.**

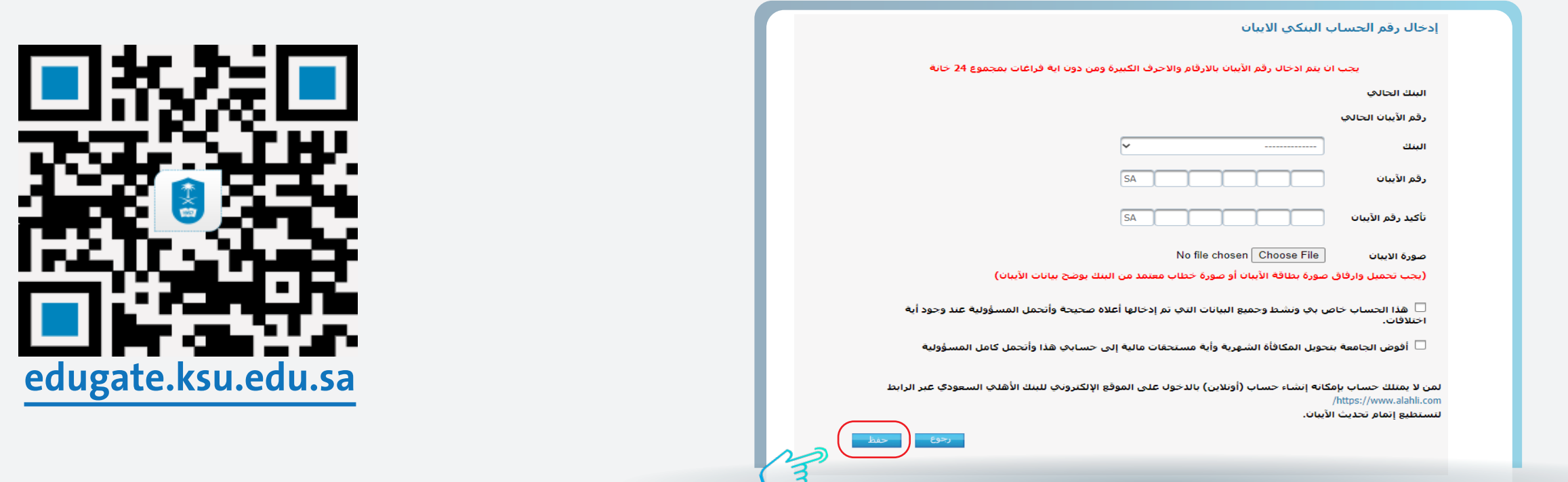

**ملاحظة لن يتم اعتماد أي طلب لم يرفق به صورة خطاب الآيبان المعتمد من البنك الأهلي السعو��** جامع ä\_ 本文明 Darcare.ksu.edu.sa Ksu\_dar  $\bigoplus$  dar.ksu.edu.sa/ar :آلواصل معنا: الملك سعود **King Saud University** 

**تحت قائمة الطلبات الإلكترونية اضغط على رابط إدخال رقم الحساب البنكي الآيبان.**

## جامعة الملك سعود جامعة الملك سعود **خطوات طلب إدخال الآيبان عبر بوابة النظام الأكاديمي**

**الدخول على رابط بوابة النظام الأكاديمي [https://edugate.ksu.edu.sa](https://edugate.ksu.edu.sa/ksu/init)** 1

 $\Gamma$ 

**اختر إدخال رقم الحساب البنكي الآيبان.**

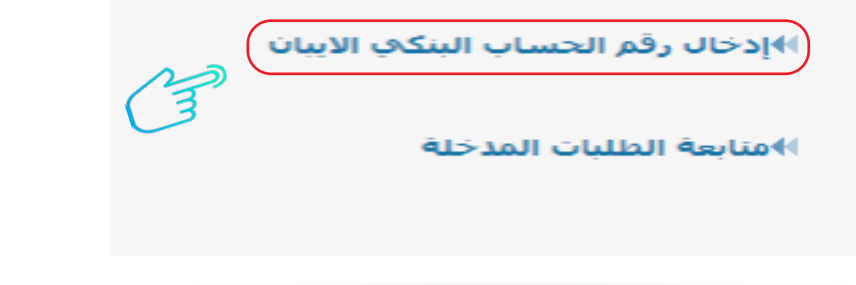

 $\overline{\textbf{)}\textbf{0}}$ 

<u>اع</u>

**استخدام بيانات الدخول الخاصة بك ل�دخول على بوابة النظام الأكاديمي.**

۳<br>ــ

**لإدخال رقم حسابك البنكي (الآيبان) من خلال بوابة النظام الأكاديمي، نأمل اتبع الخطوات التالية:**

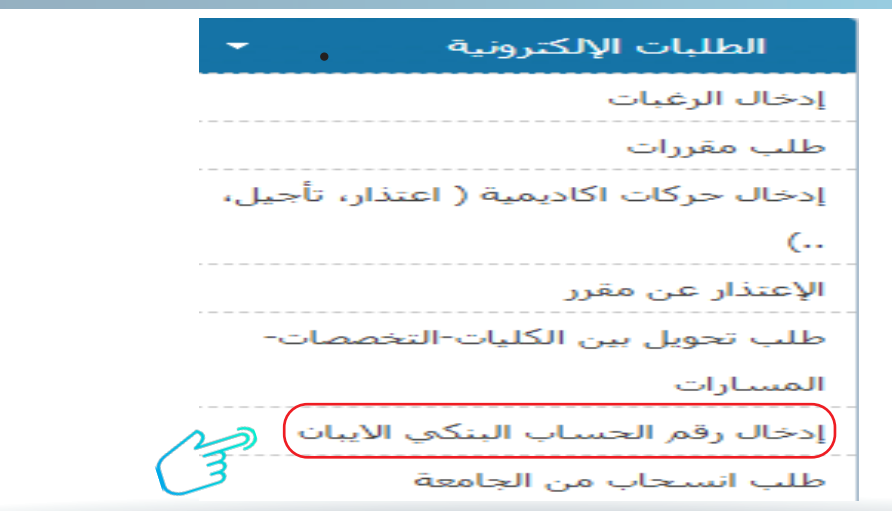